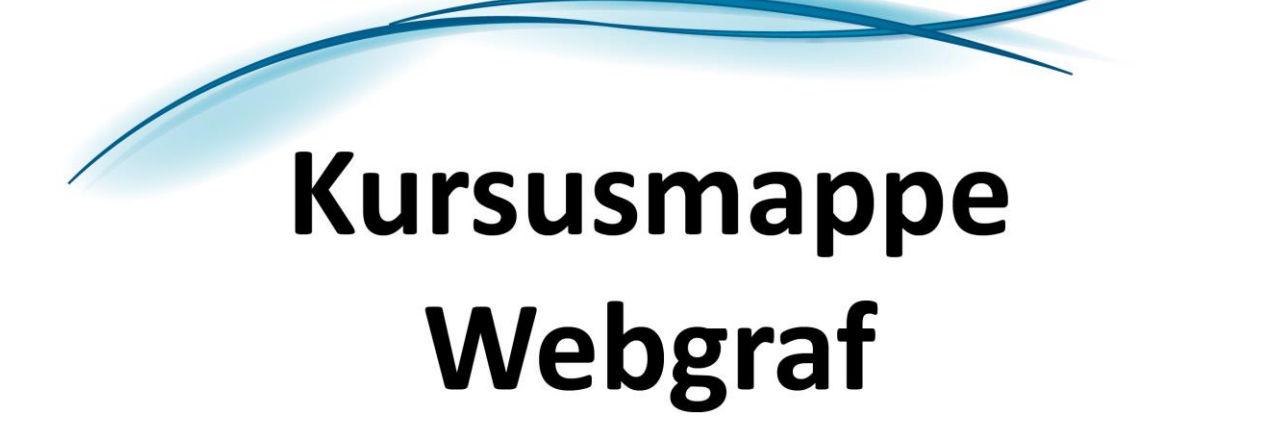

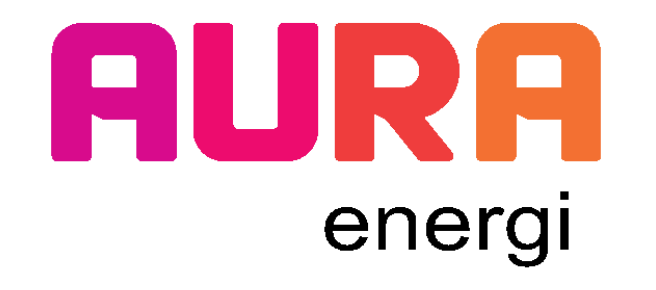

Smedeskovvej 55, 8464 Galten tlf. 87 92 55 11

# Indholdsfortegnelse

D

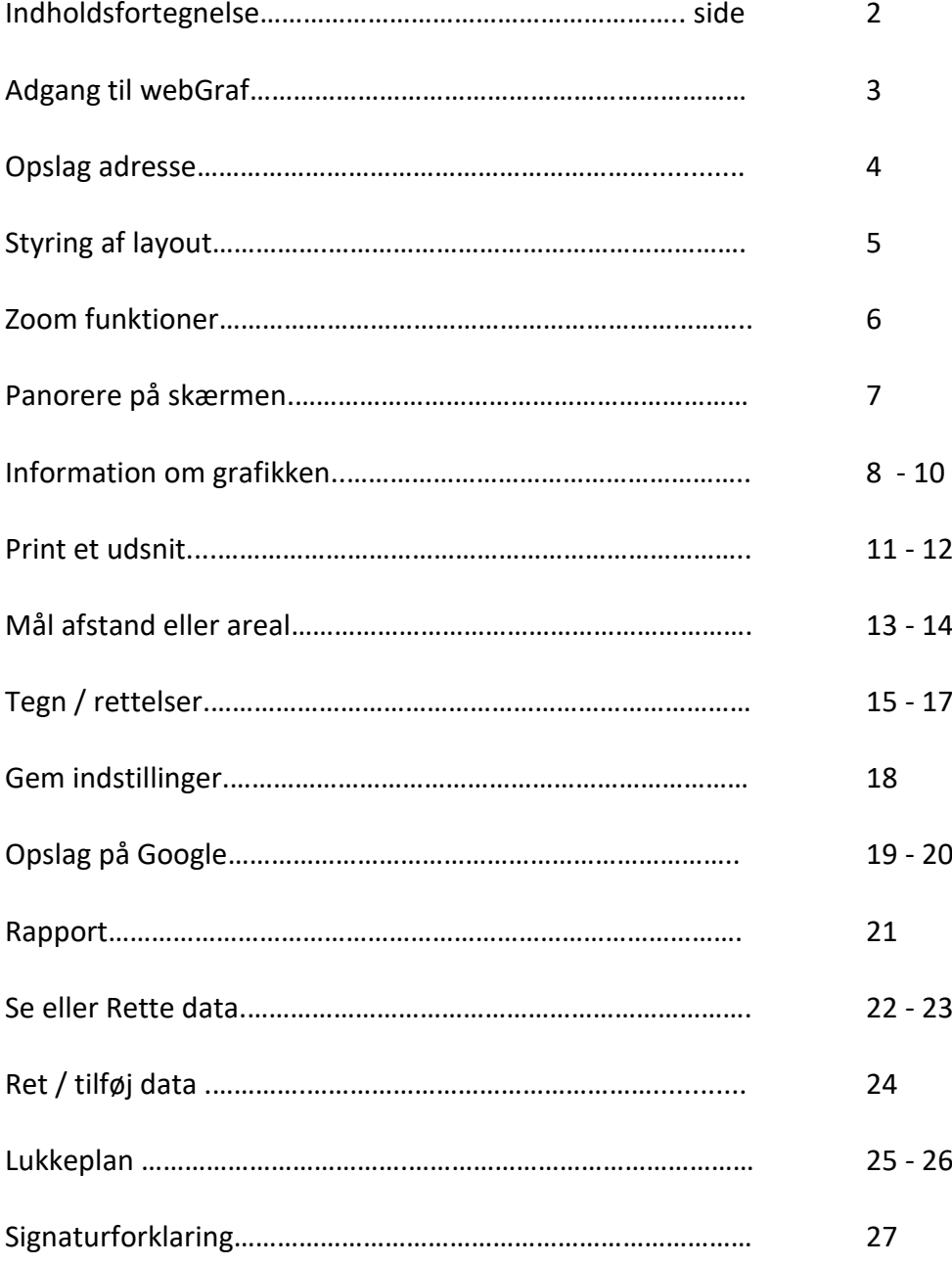

## Adgang til WebGraf

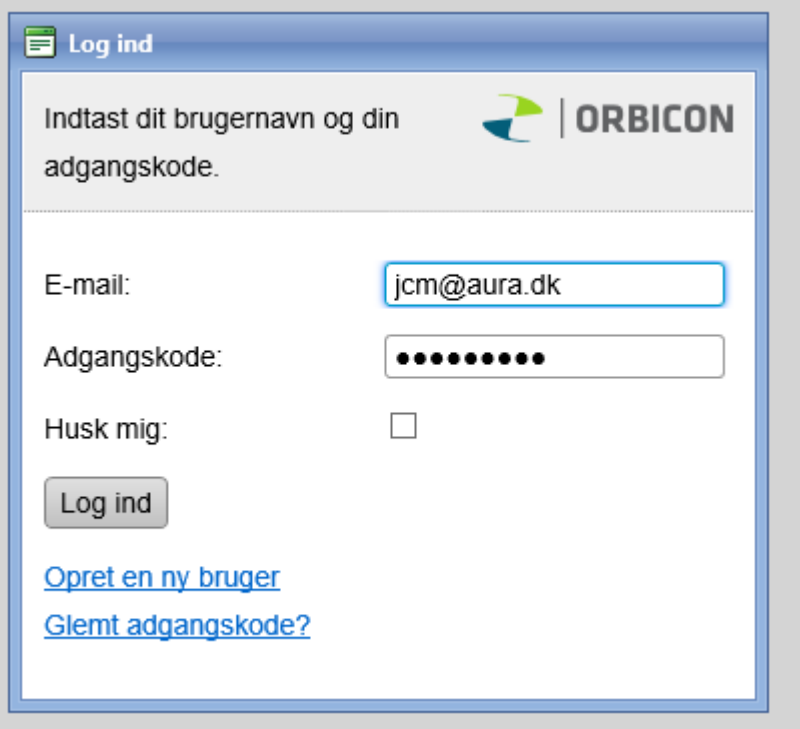

- 1. Start Microsoft Internet Explorer.
- 2. Skriv: http://kildeby.vandforsyning.net (på kurset) ellers dit eget vandværks/varmeværks web-adresse
- 3. Der er 2 muligheder.

Som udgangspunkt starter Jeres side op som åbent opslag (direkte i kortet)

eller:

Der fremkommer et login-billede (som ovenfor), hvor du taster: E-mail:

Adgangskode:

 Personlig adgangskode får du oprettet ved at kontakte AURA's Entreprise afdeling eller It afdeling.

4. Tryk på "knappen"

Log ind

5. WebGraf er nu startet op.

## Opslag adresse

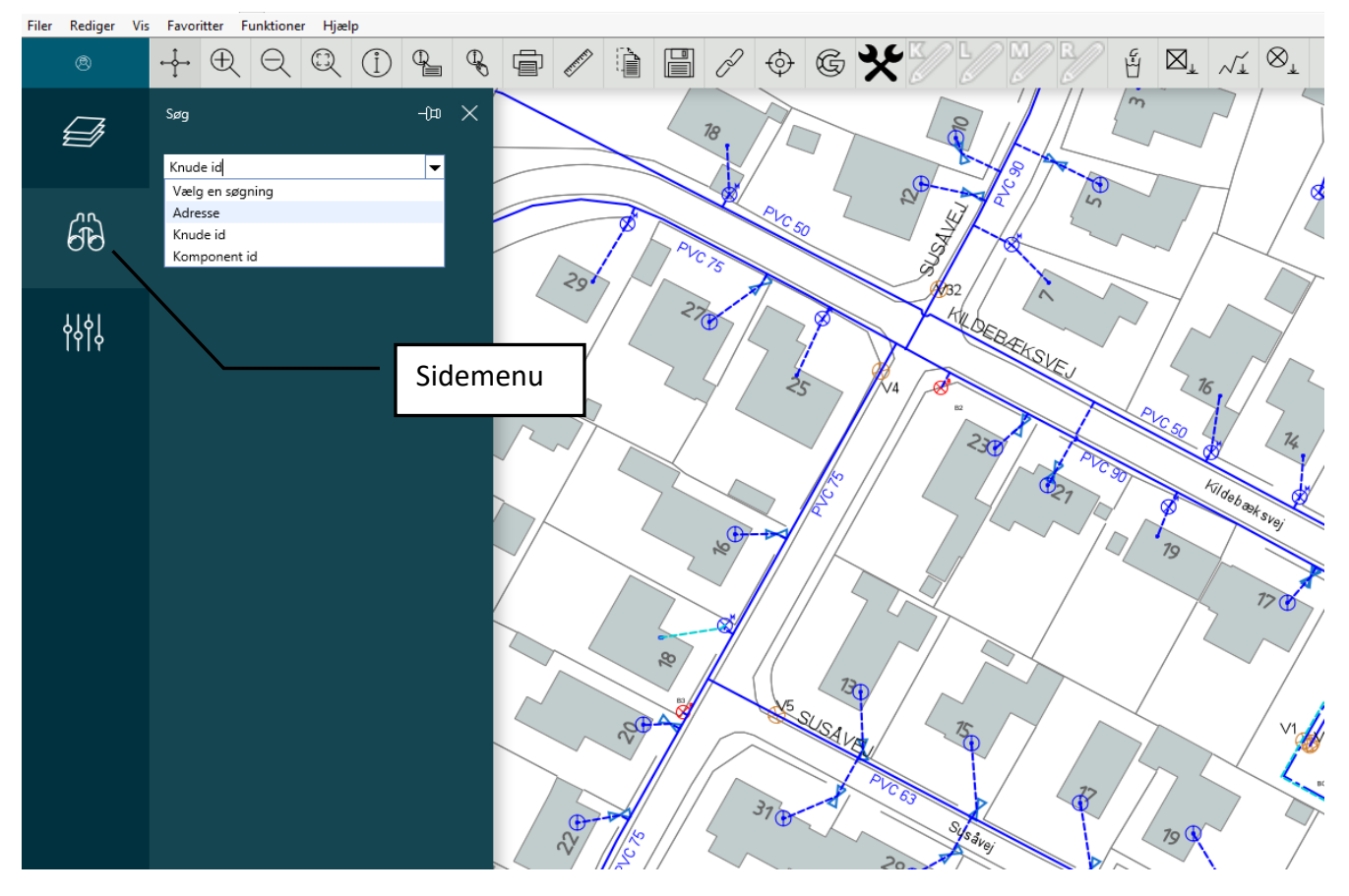

I venstre side vises en sidemenu, det er herfra adressesøgningen foregår.

- 6. **Søg:** sættes til adresse ved tryk på **v** og vælge adresse.
- 7. **Kommune:** Fremkommer kun, hvis ledningsejeren forsyner i flere kommuner. Er der valgmuligheder, tryk på  $\bullet$  og vælg kommune.
- 8. **Vejnavn:** Det vejnavn, du søger, finder du ved at skrive navnet eller en del af navnet i søgefeltet under adresse. Ellers trykker du på  $\mathbf{I}$  der sidder i bunden af vejnavne menuen, og bladrer i samtlige vejnavne, der står i alfabetisk orden. Tryk på det vejnavn du søger
- 9. **Husnummer:** Vælg det aktuelle husnummer med **og samme fremgangsmåde som** vejnavn
- 10. **Tryk:** på feltet "søg", der tænder under husnummeret. Komponenter og knuder vælges efter samme metode.
- 11. **Systemet:** zoomer til det aktuelle sted i kortet, markerer med rød cirkel, og placerer den aktuelle adresse midt på skærmen

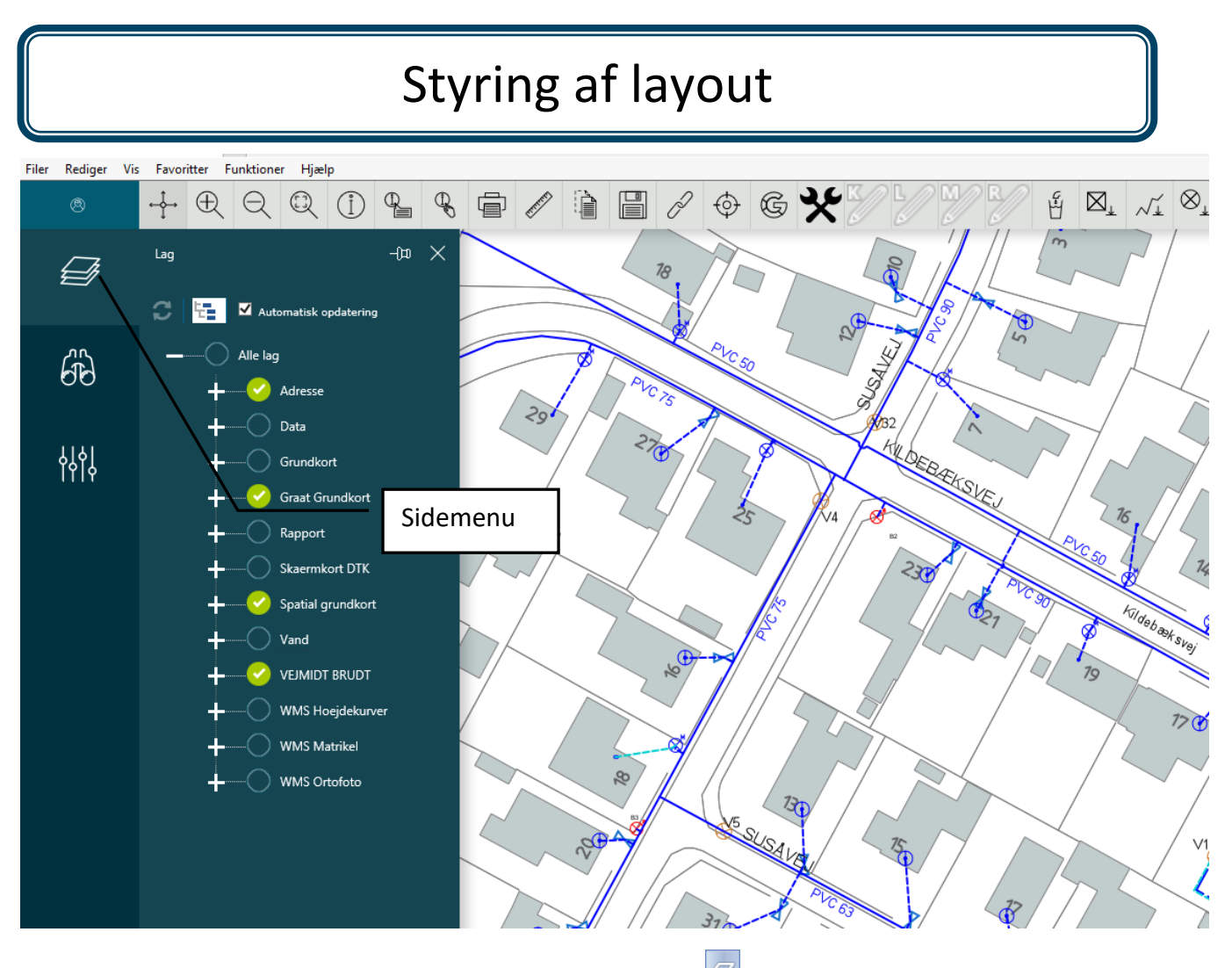

I venstre side på sidemenuen vælges lag ved tryk på

- 12. Layout: kan styres ved hjælp af tænd/sluk funktioner ved markering
- 13. **Udvid/luk grupper:** man åbner op eller lukker for alle undergrupper ved tryk på de enkelte grupper kan åbnes eller lukkes ved tryk på +
- 14. **Grundkort:** Der er 2 muligheder, enten kan der vælges layout i flere farver, eller der vælges i grå nuancer.
- 15. **Adresser:** Under adresse er der mulighed for at tænde eller slukke for husnumre og vejnavne
- 16. **WMS service:** giver mulighed for at få vist: 1. Højdekurver, 2. Matrikelkort og 3. Orto Foto (de nyeste luftfoto). Alle 3 sæt bliver hentet direkte fra kortforsyningen i København
- 17. **Rapport:** er et lag der beskrives mere om på side 19.
- 18. **Ledningsnet (vand, varme etc.):** der er mulighed for at tænde/slukke for de forskellige typer grafik og tekster.
- 19. **Opdater:** når man har valgt de lag, der skal være tændt eller slukket, opdaterer man skærmen ved tryk på  $\bullet$ , eller der kan vælges automatisk opdatering med  $\blacksquare$ .
- 20. **Tekster:** slukkes automatisk, når der zoomes ud til et større område, og de ikke er læsbare mere.

## Zoom funktioner

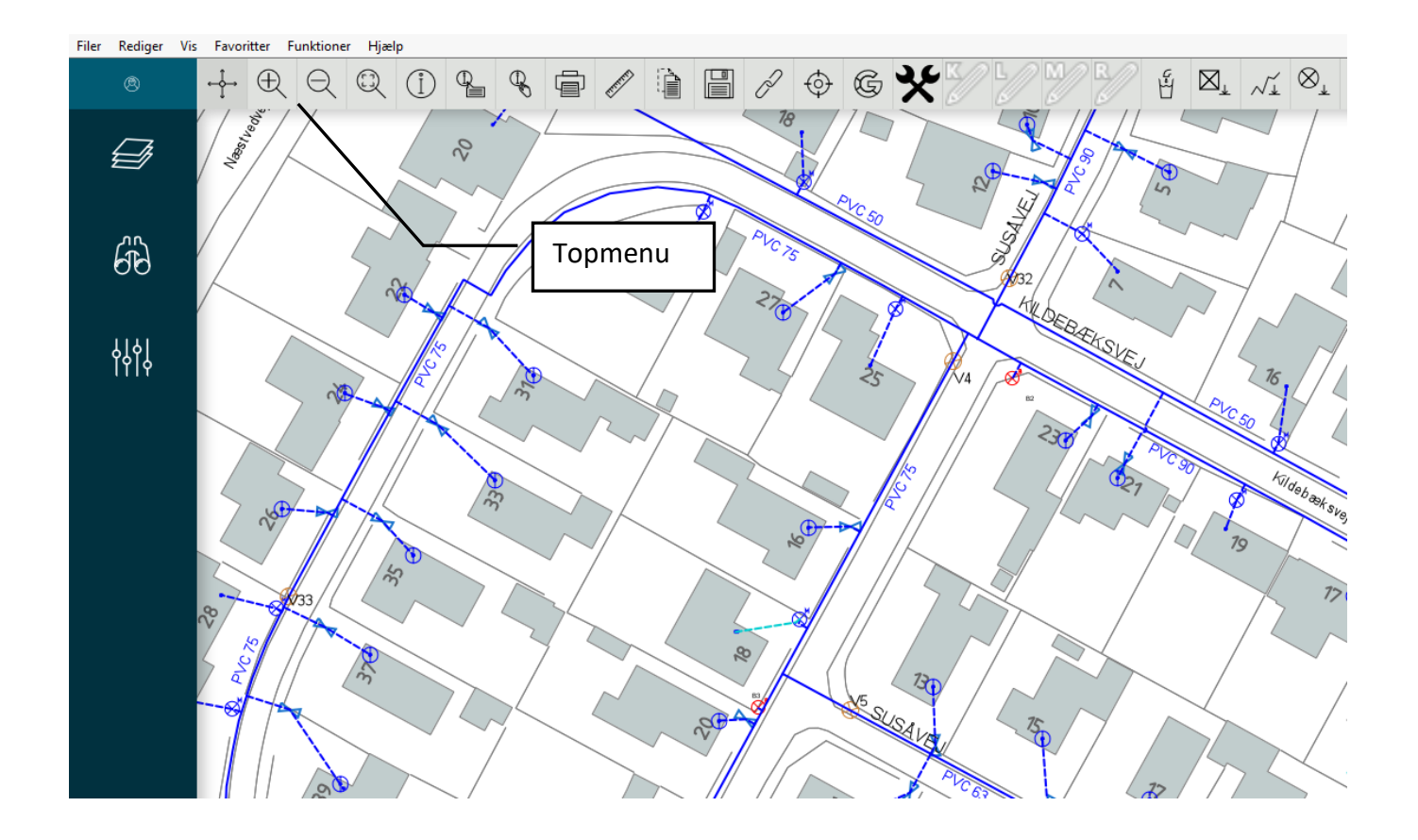

### Zoom funktioner for oversigtens skyld.

- 21. **I topmenuen** er der 3 forskellige værktøjer til zoom funktioner. Programmet er sat op til som standard, at der zoomes ved at benytte scroll-knappen (*hjulet) p*å musen.
- 22. **Ved tryk** på  $\mathbb{R}$  i topmenuen kan man zoome ind i kortet. Der er to måder, man kan zoome ind på, enten ved at man udpeger et areal på skærmen ved at holde venstre musetast nede og definere det areal, der skal zoomes til, eller man zoomer ind med en faktor 2 ved at sætte cursoren det sted på skærmen, man vil zoome ind på, og trykke en gang på venstre musetast.
- 23. Ved tryk på **et i topmenuen kan man zoome ud i kortet**. Man zoomer ud med en faktor 2 ved at sætte cursoren det sted på skærmen, man vil zoome ud på, og trykke en gang på venstre musetast.
- 24. **Ved tryk** på i topmenuen zoomer man automatisk til hele området.

## Panorere på skærmen

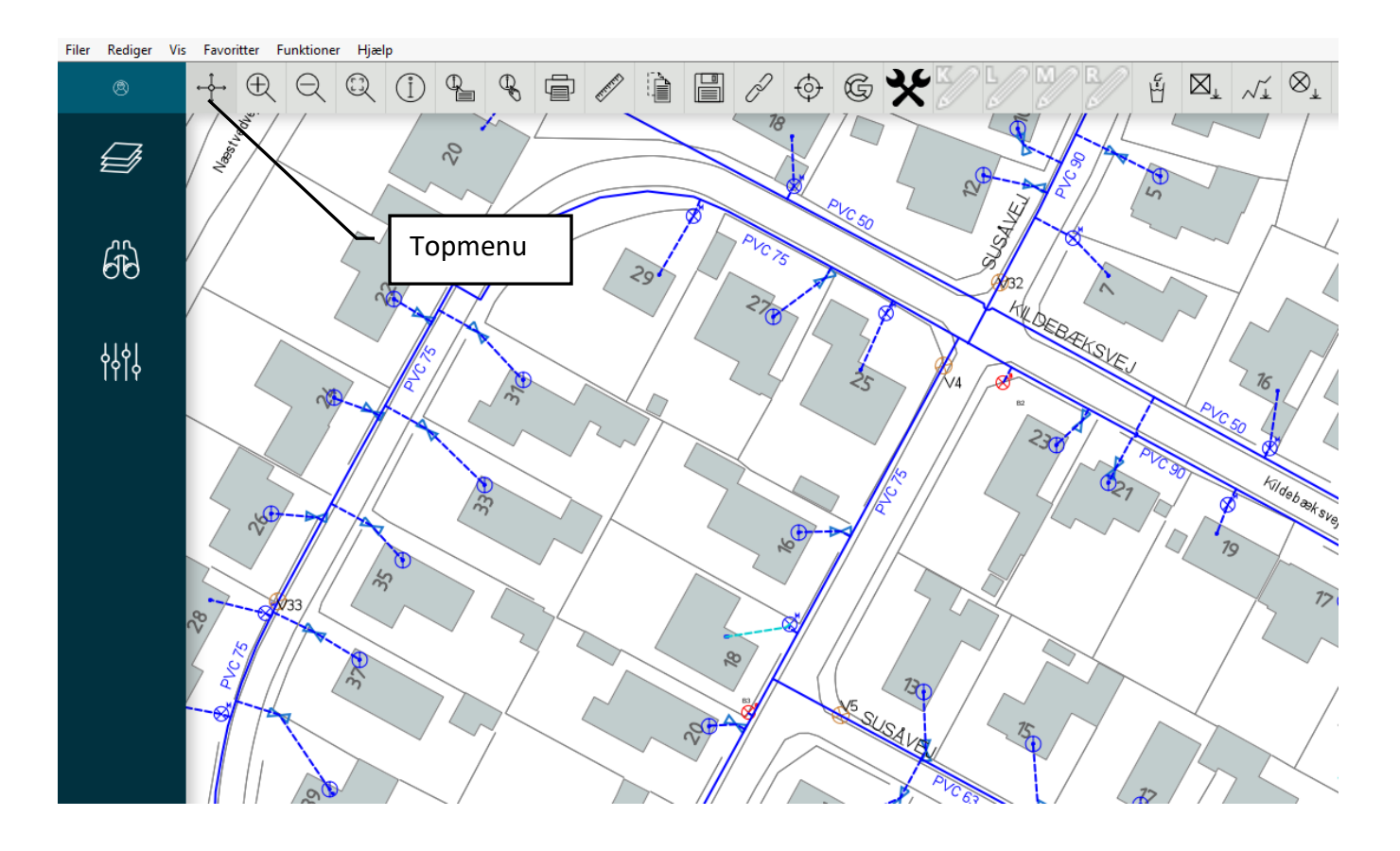

### Panorering på skærmen hvis zoom faktoren er passende.

25. **Ved tryk** på **ibl**i topmenuen kan man panorere i kortet, det vil sige flytte kortet på skærmen.

Det kan ske ved at holde venstre musetast nede og derefter trække cursoren i den retning, man vil flytte kortet, og derefter slippe venstre musetast igen. Denne funktion er aktiv fra start og indtil en anden knap aktiveres.

### Information om grafikken

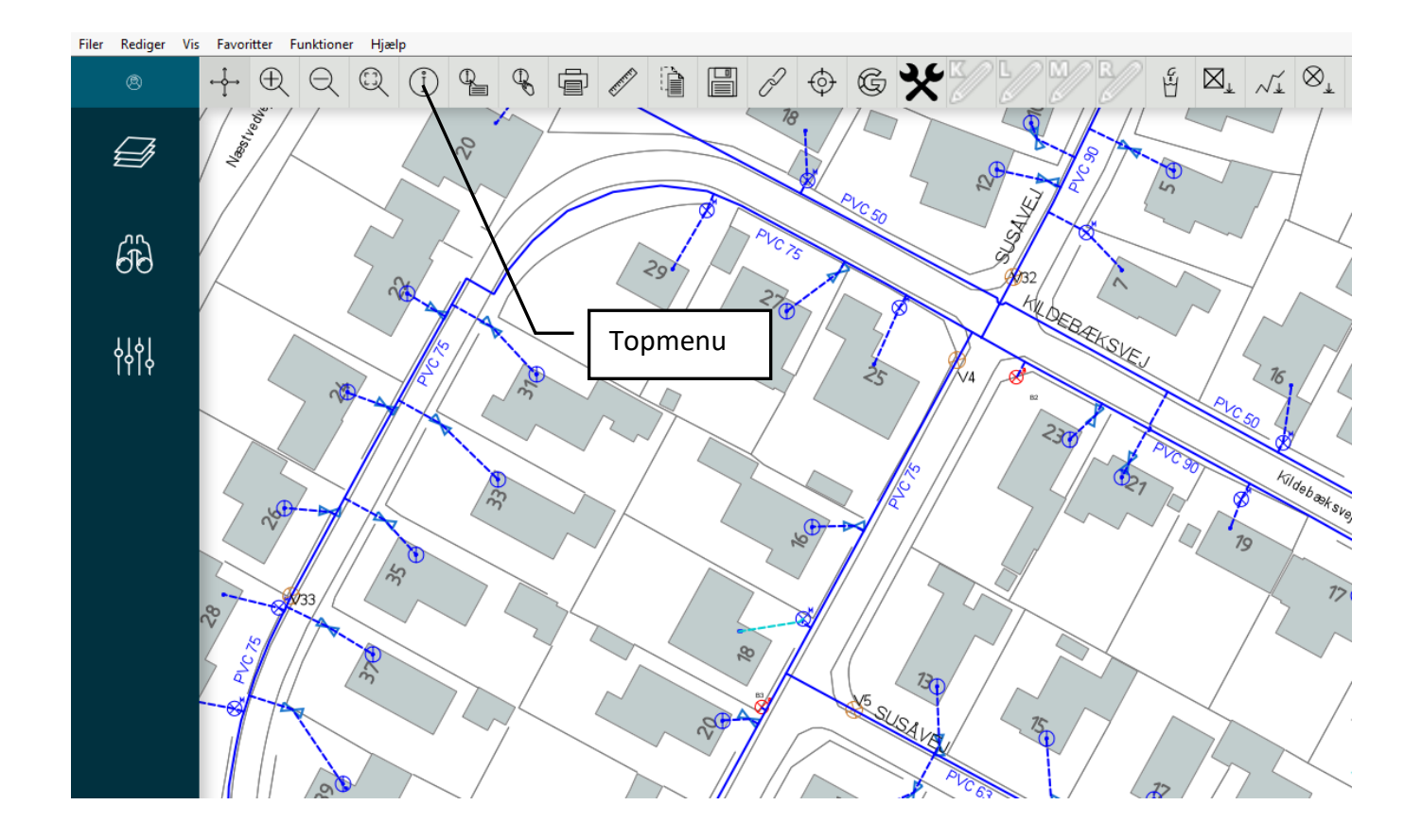

### Information om det grafik der er på skærmen.

- 26. **I topmenuen** kan man ved et tryk på aktivere et værktøj, der fortæller lidt om hvilken slags grafik der vises på skærmen.
- 27. Når man peger med musen (tryk på venstre musetast) på det grafik man vil vide noget om, tænder der en dialogboks, hvori der vises det element man udpeger. Er der mere end et element, deles de op i grafiske typer (grundkort, vandforsyning, varmeforsyning etc.)
- 28. **Udpeg område:** Man har også mulighed for at udpege et område, hvis man vil have oplysning om, hvilke grafiske elementer der er. Se figur på næste side. Ved at holde venstre musetast nede kan man definere et felt.

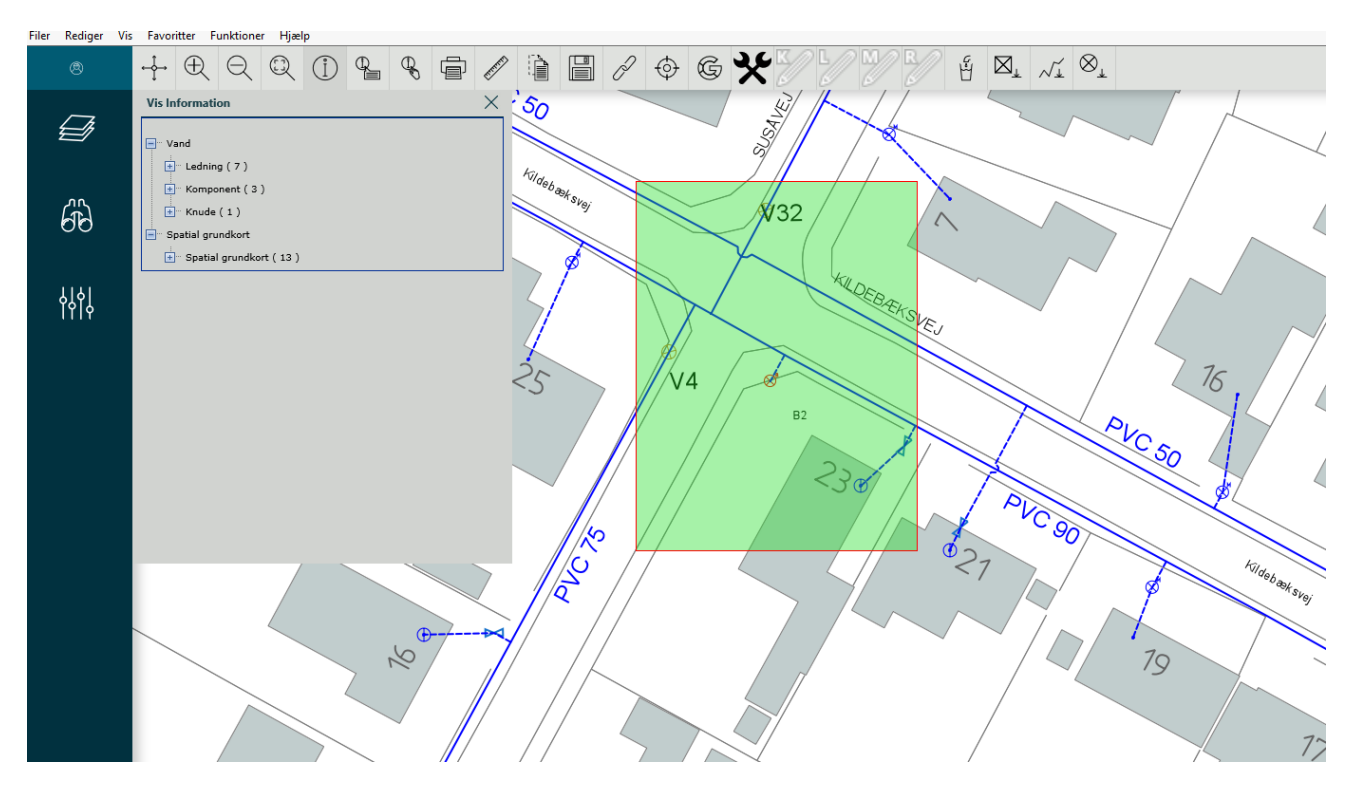

Information om det grafik der udpeges.

- 29. **Udpeget felt:** Inden for det felt, man har defineret, vil der i en dialogboks vises de forskellige grafiske elementer, der findes, delt op i grafiske typer (knuder, ledninger komponenter, tekster etc.) I parentes vises det antal elementer, der findes af denne type.
- 30. **I dialogboksen** vises foran de forskellige grafiske elementer enten **eller** figuren.
- 31. **Minus figuren** fortæller, at der ikke findes yderligere information.
- 32. **Plus figuren** fortæller, at der findes yderligere information. Ved at trykke på Fliguren, vises de enkelte elementer under denne type grafik, som vist i figuren på næste side.

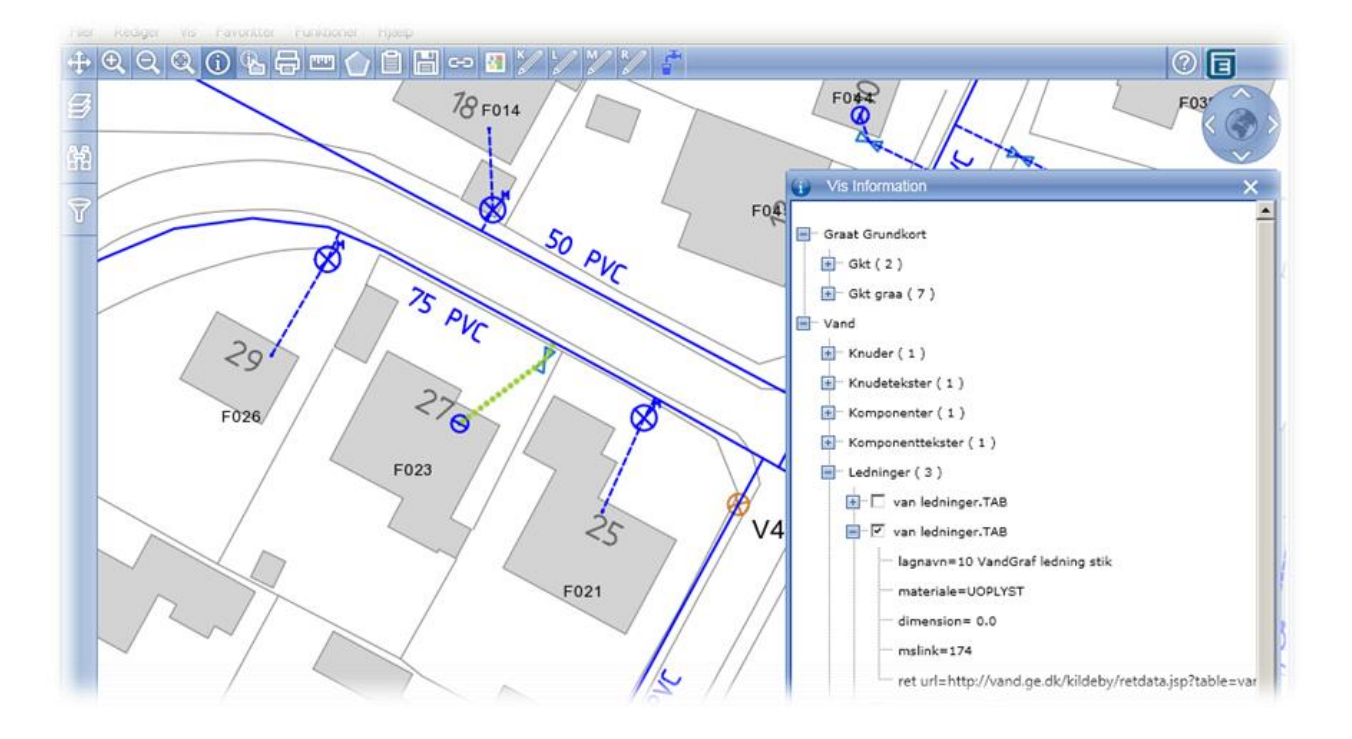

33. Er man i tvivl om hvilket element der er tale om, kan man sætte en  $\overline{w}$  i feltet ud for elementet, hvorefter systemet fremhæver denne som vist i figuren ovenfor.

## Print et udsnit

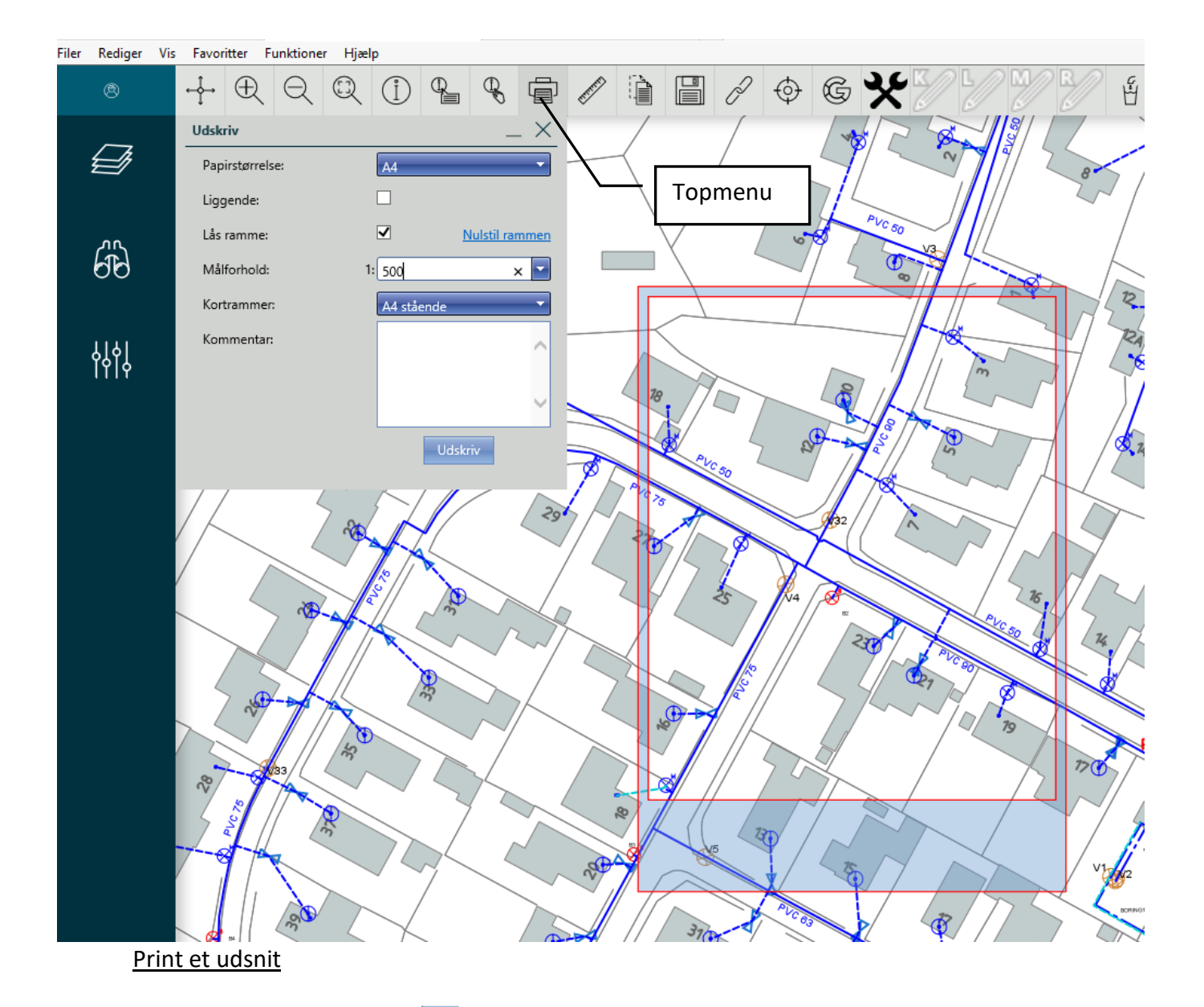

- 34. **I Topmenuen** vælges **in alta hvorefter der tænder en dialogboks samt et udtegningsrude** som vist ovenfor.
- 35. **I første felt** i dialogboksen kan man ved tryk på vælge papirstørrelse mellem A4 A0.
- 36. **I anden felt** i dialogboksen kan man med vælge liggende format at printe i.
- 37. **I tredje felt** i dialogboksen kan man ved at fjerne dreje udskriftsområdet, så det vender mest hensigtsmæssigt i forhold til det, man vil have med på sin udskrift. Der drejes ved at trække i en af de cirkler som tænder i de 4 hjørner af plotrammen. Ved at trække i midten af cirklen ændres målforholdet.

- 38. **I fjerde felt** i dialogboksen kan man ved tryk på vælge det målforhold man vil printe i, hvorefter systemet automatisk zoomer kortet inden for den markerede ramme. Det er også muligt at skrive et bestemt (selvvalgt) mål forhold i feltet. Når målforhold er valgt er det muligt at flytte det kortudsnit der er inden for plotrammen ved at holde venstre musetast nede og trække musen til den side man vil flytte kortet
- 39. **I femte felt** i dialogboksen (Kortrammer) kan man ved tryk på vælge med eller uden tegningshoved og signaturforklaring.
- 40. **I sjette felt** i dialogboksen kan man skrive en kommentar, der bliver sat ind i et felt på tegningshovedet.
- 41. **Området passer** Når man har det område, der skal printes inden for feltet, starter man udskrivning ved tryk på teksten *"udskriv"* nederst i dialogboksen.
- 42. **Håndtering af plotfil** Ved tryk på udskriv tænder der et nyt pop-op-vindue, hvori der vises den genererede plot (pdf) fil. Hvis man ikke synes der sker noget, kan det skyldes at der i jeres internet indstillinger er blokeret for pop-op-vinduer. Denne blokering skal fjernes, for at få vist plotfilen

I det nye vindue tænder en menu bjælke til håndtering af pdf filen. Man kan her vælge at sende filen til printeren eller gemme den på sin computer i en mappe og med et navn man selv vælger

## Mål afstand eller areal

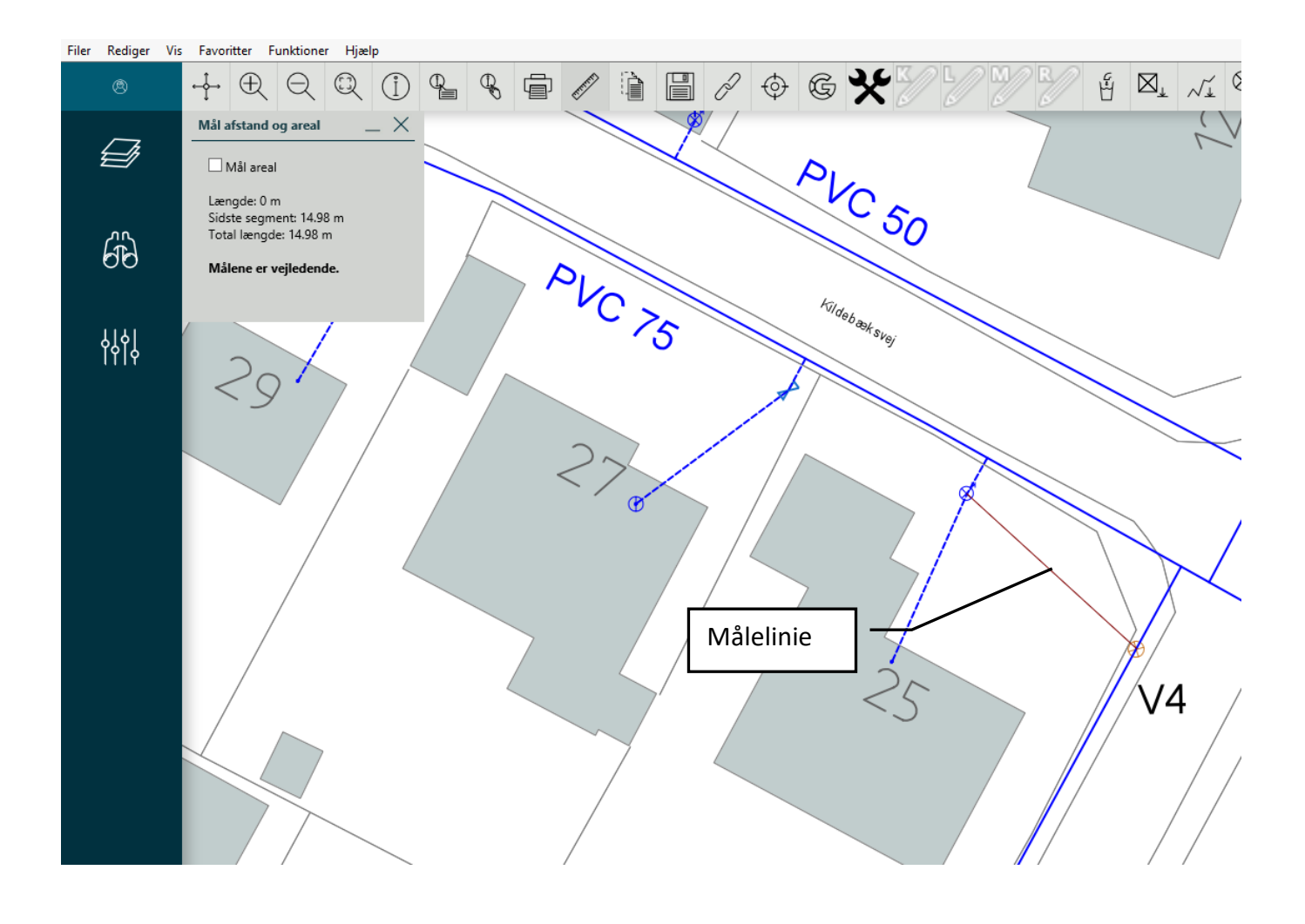

### Målsætning

- 43. **I topmenuen** vælges med **mål afstand og areal.**
- 44. **Med musen udpeges** første punkt hvorfra, og næste punkt hvortil der skal målsættes.
- 45**. Der tegnes** en målelinie på kortet. Man kan fortsætte langs en ledning og få den samlede længde fra første punkt som vist i dialogboksen ovenfor (Total længde). I første linje (Længde) vises længden på det aktive segment, og nulstilles når målingen afsluttes.
- 46**. Afstands måling** stoppes ved dobbeltklik i det sidste punkt.
- 47. Målingen nulstilles ved klik på **19. major 19. major 19. major 19. major 19. major 19. major 19. major 19. m**

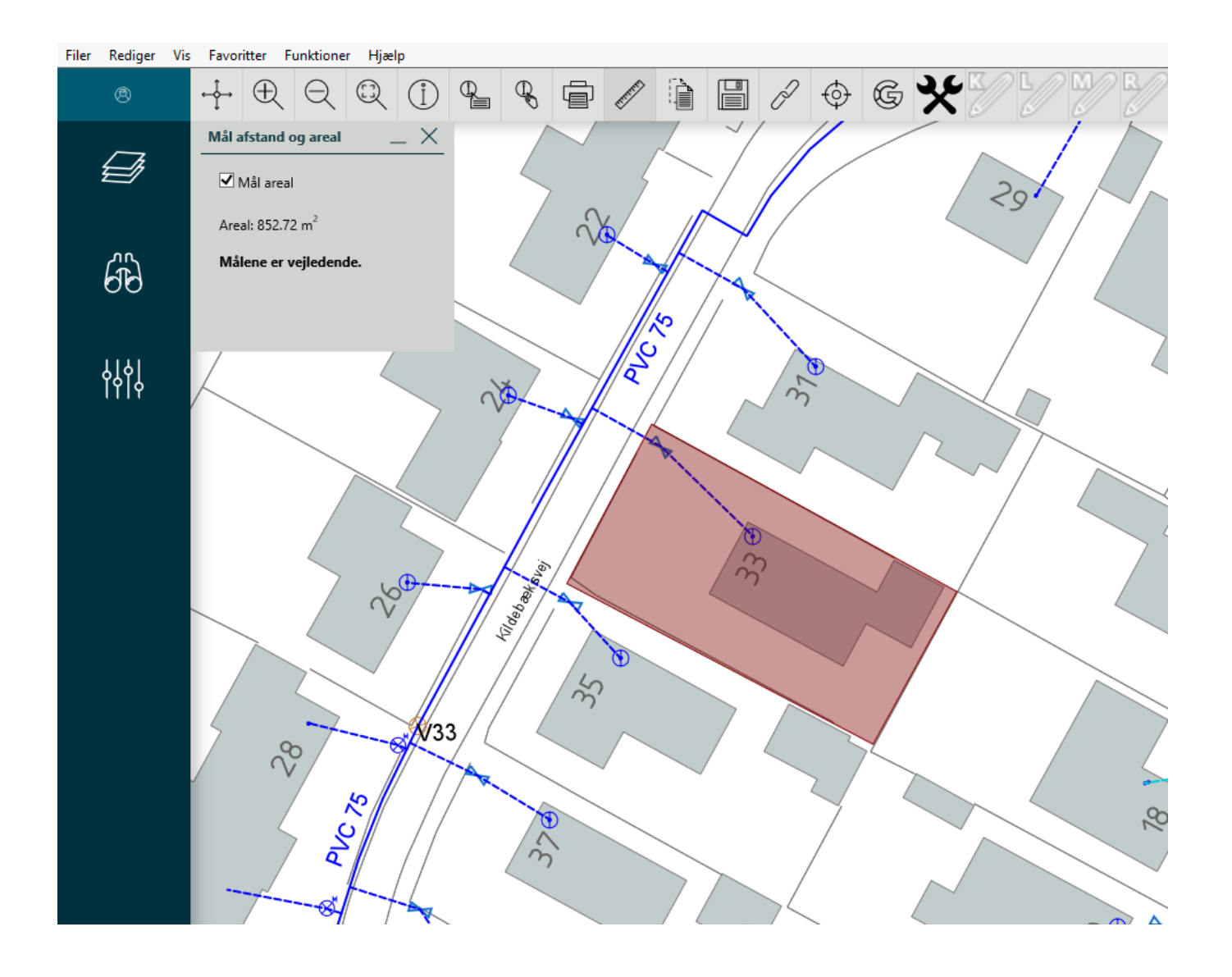

### Arealmåling i kortet.

- 48. **I dialogboksen** vælges med **v** mål areal.
- 49. **Med musen udpeges** de punkter rundt om det areal der skal beregnes.
- 50**. Der tegnes** en flade på kortet af det areal man har udpeget.
- 51**. Areal målingen** afsluttes med et dobbeltklik i det sidste punkt. Vær dog opmærksom på at areal målingen er vejledende.
- 52. **Målingen** nulstilles ved klik på **i** topmenuen.

## Tegn / rettelser

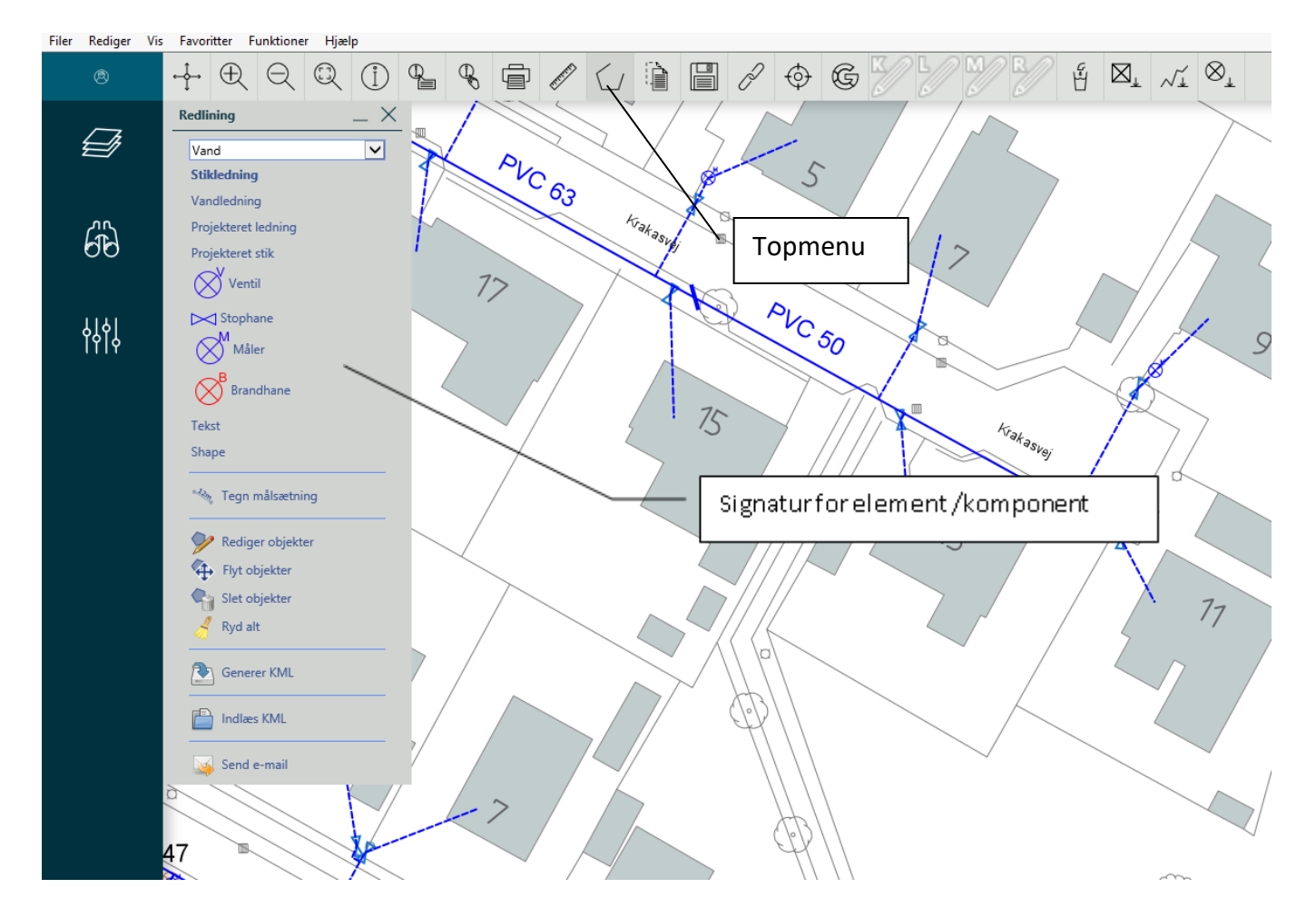

### Tegn rettelser og send som e-mails.

- 53. **I topmenuen** vælges redlining, hvorefter der tænder en dialogboks.
- 54. **I dialogboksens** øverste felt vælger man ved tryk på **den forsyningsart man har**, hvorefter der tænder en signaturliste som vist ovenfor.
- 55. **Man vælger signatur** for den ledning eller komponent der skal tegnes.
- 56. **Tegn ledning** udføres ved at man udpeger den trace man vil have vist. Linjen afsluttes ved dobbeltklik i sidste punkt. Derefter kan man starte en ny trace.
- 57. **Placer en tekst** udføres ved at man peger på "*tekst*" i dialogboksen. Derefter peger man på det sted i kortet man vil have teksten placeret, og efterfølgende tænder der en ny dialogboks. I dialogboksen skriver man teksten og afslutter med tryk på "*ok*". Placer en tekst kan gentages ved at udpege et nyt sted i kortet.

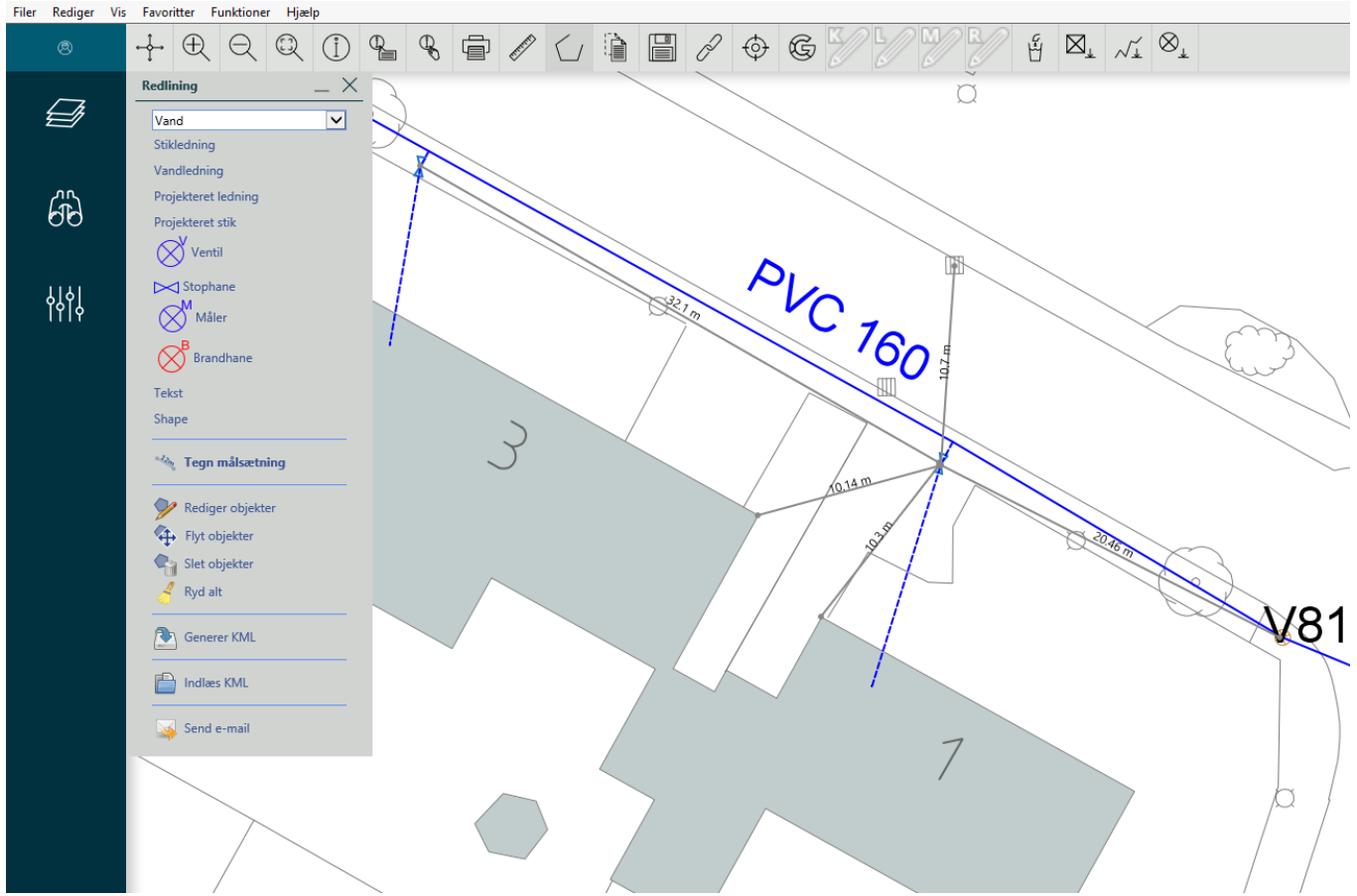

- 58. **Shape (udpeg et område)** udføres ved at man peger på "*shape*" i dialogboksen. Fremgangsmåden er den samme som ved *"mål areal"* Shapen afsluttes ved dobbeltklik i sidste punkt.
- 59. **Tegn målsætning** Vælger man fanen "*Tegn målsætning"* (se figur ovenfor) kan man udføre målsætning til et objekt eller en linje fra andre objekter eller linjer i kortet. De 2 punkter der skal vises mål imellem udpeges. Herefter tænder en dialogboks hvori det aktuelle mål er aktivt.

Målet sættes på målsætningslinjen ved at trykke "*ok*" i dialogboksen. Målet kan også rettes i dialogboksen (hvis man ønsker et bestemt mål vist) inden man trykker *"ok"*.

60. **Rediger objekt** Vælger man fanen "*Rediger objekter"* kan man redigere de enkelte linjeelementer, man selv har placeret i kortet.

Med musen udpeger man det element man vil redigere, og elementet bliver herefter markeret med gule pletter i alle knækpunkter, samt en gul plet på midten af alle sider eller linjestykker.

Man kan nu tage fat i de gule pletter i knækkene og flytte dem til et nyt sted. De gule pletter på midten af linjerne kan man tage fat i og derved tilføre elementet et nyt knækpunkt.

Man kan også slette et eksisterende knæk ved at trykke på knækpunktet en gang med musen og derefter trykke på *"delete"* knappen på sit tastatur.

61. **Flytte objekt** Vælger man fanen *"flyt objekter"* i dialogboksen, kan man flytte på elementer eller tekster, man selv har placeret i kortet. Flytningen sker ved, at man peger på det element eller den tekst, man vil flytte, holder venstre musetast nede og flytter elementet til det sted, man vil have det vist, og slipper venstre musetast igen. Det er kun de objekter eller tekster, man selv har placeret, der kan flyttes.

- 62. **Slette objekt** Vælger man fanen "*slet objekter",* kan man slette de enkelte elementer eller tekster, man har placeret i kortet, ved at pege på dem med venstre musetast. Det er også her kun muligt at slette de objekter eller tekster, man selv har placeret.
- 63. **Fjerne alt** Vælger man fanen "*ryd alt"* sletter man automatisk alle de elementer eller tekster, man har placeret i kortet. Man vil også slette/miste alle sine elementer hvis man slukker for sit redlining værktøj.
- 64. **Gem KML (redlining) fil** Hvis man vil gemme sin redlining fil, fordi man ønsker at fortsætte en anden dag, der hvor man er nået til nu, er det muligt ved at vælge denne fane. Når man aktiverer fanen tænder der en bjælke i bunden af skærmen. I bjælken foreslår den et default navn (Redlining.kml), som filen kommer til at hedde hvis man blot trykker en gang på ikonen *"gem"*. Filen vil blive placeret i en mappe *"overførsel"*. Den korrekte måde at gemme på, er ved at trykke på pilen til højre for ikonen, og vælge fanen *"gem som".* Man kan nu vælge sin egen mappe og kalde filen det man ønsker
- 65. **Åbn KML fil** Vælger man fanen "*Åbn KML fil"* kan man hente en redlining fil som man tidligere har gemt på sin computer. Man kan nu fortsætte hvor man nåede til sidst man var i gang. Med disse værktøjer er det faktisk muligt at tegne mindre projekter, og gemme dem på sin computer.
- 66. **Send rettelser** Vælger man fanen "*send e-mail"* kan man sende de rettelser man har placeret i kortet som vedhæftet fil på en e-mail. Når man aktiverer funktionen tænder der en dialogboks hvori man skal udfylde hvem det er fra (e-mail) og hvem det skal sendes til (e-mail). Man kan også sende en besked med og afslutte ved tryk på *"send"*.
- 67. **Fortryd** De fleste funktioner kan fortrydes ved at klikke på krydset i øverste højre hjørne i dialogboksen.

## Gem indstillinger

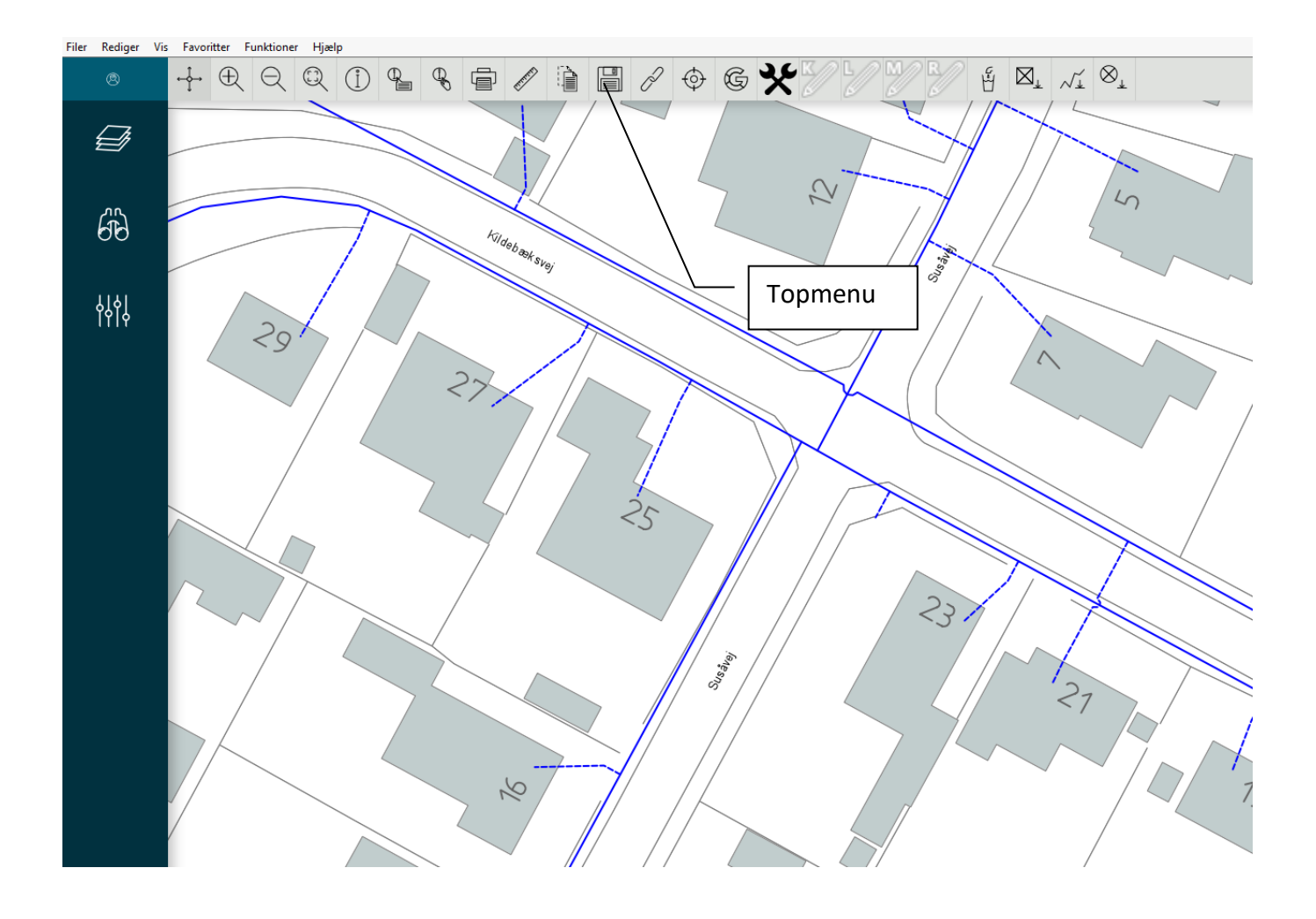

- 68. **Ønsker man** at få systemet til at gemme de indstillinger man har på skærmen, er dette en mulighed ved at man trykker på **i i** topmenuen.
- 69. **Næste gang** man tænder for sin kort server, vil systemet zoome til det sted i området man er, når man trykker på ikonen.

### Opslag på GoogleFiler Rediger Vis Favoritter Funktioner Hjælp  $\begin{array}{|c|c|c|}\hline \mathcal{E} & \boxtimes_\perp & \mathcal{N}_\perp & \otimes_\perp\end{array}$  $\bigoplus$  $\sim$ SFOLING  $60^{\circ}$ Topmenu 6 ¢ Dustis ą  $\mathcal{Q}$  $\sim$  $\mathcal{L}$ 交  $\frac{1}{2}$  $\wedge$  $\circ$  $\bar{z}$

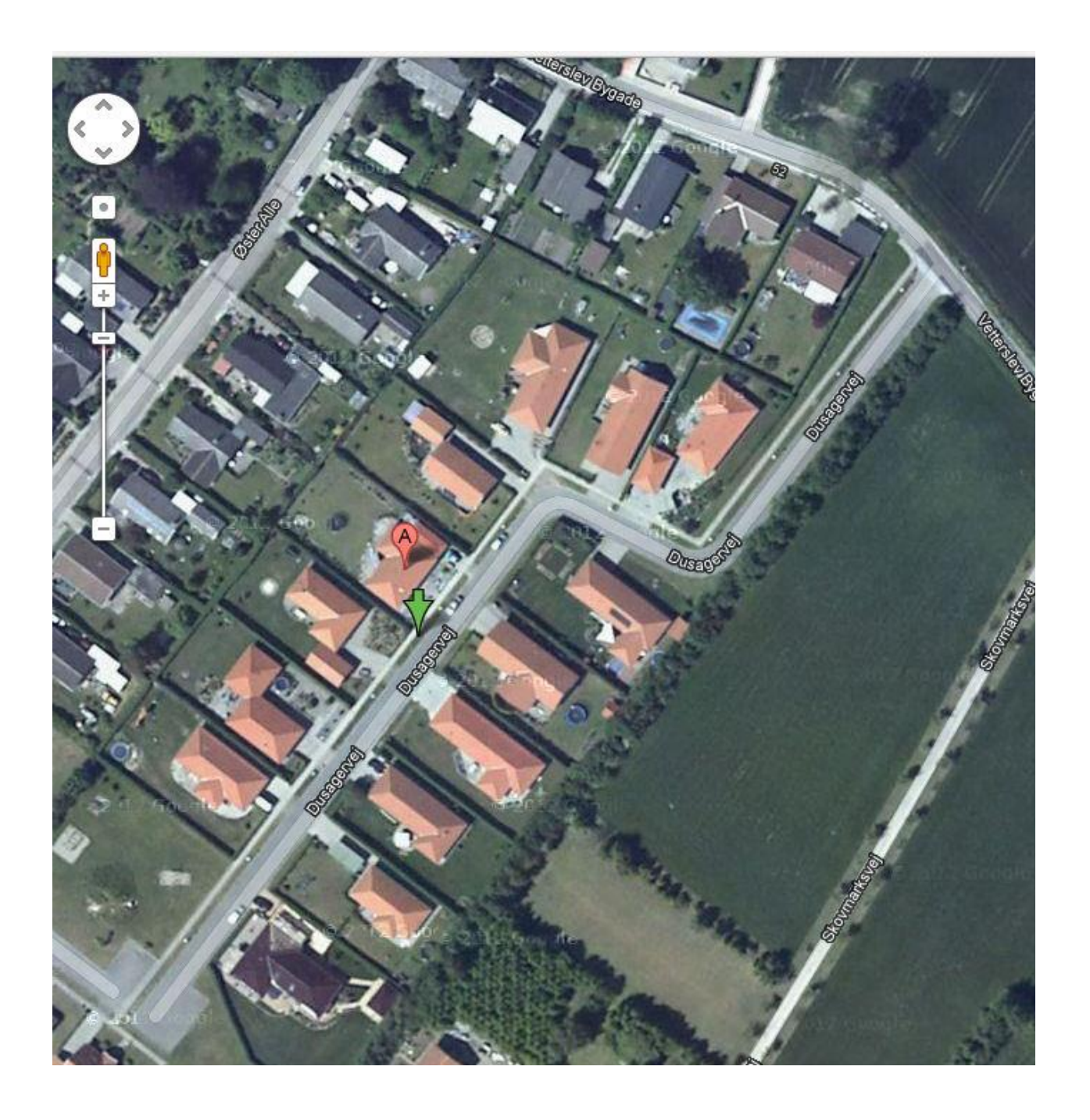

70. **Ønsker man** at se det aktuelle område på skærmen i google er dette en mulighed ved at man trykker på <sup>6</sup>i topmenuen. Der tænder en ny fane i browseren, som det fremgår i toppen af browser fanen på skærmen. Man kan evt. bruge opslaget til at kontrollere om man trænger til at få ajourført sine grundkort. Man kan måske også se supplerende billeder fra Street view.

Ortofoto under lagstyring anvender tilsvarende billedgrundlag

71. **Google slukkes** ved at man trykker på det sorte kryds i toppen af fanen.

## Se Rapport

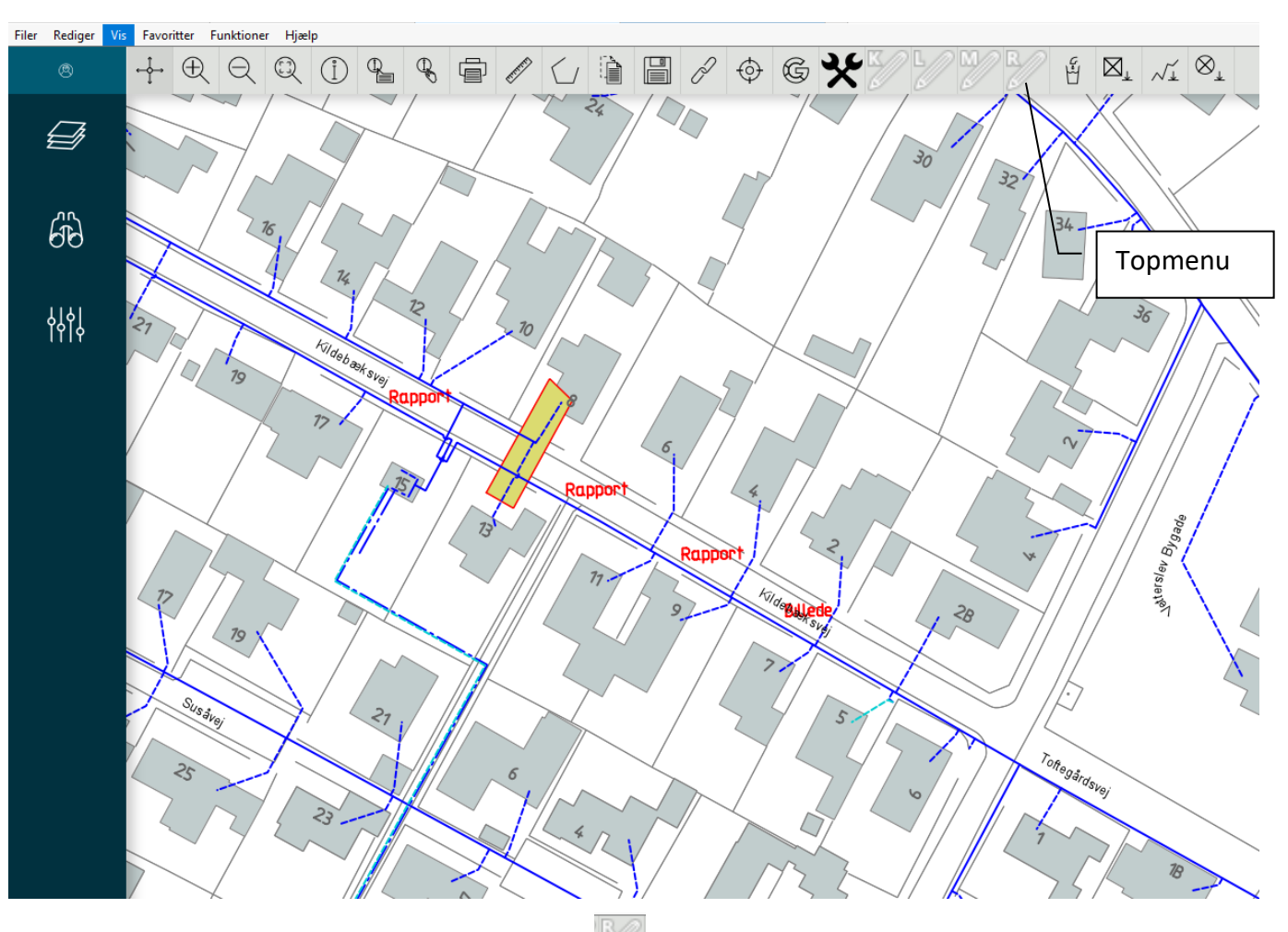

72. **I topmenuen** findes der en ikon som vist ovenfor.

73. **Aktiverer man ikonet** har man mulighed for at se et dokument eller billede, der ligger bag en tekst (eks rapport) eller en figur som bliver placeret i de grafiske filer på et lag der kan tændes og slukkes for under menuen *"lagstyring"* i sidemenuen (se side 5). Disse dokumenter eller billeder skal placeres på jeres kortserver af AURA, sammen med de grafiske filer.

## Se eller rette data

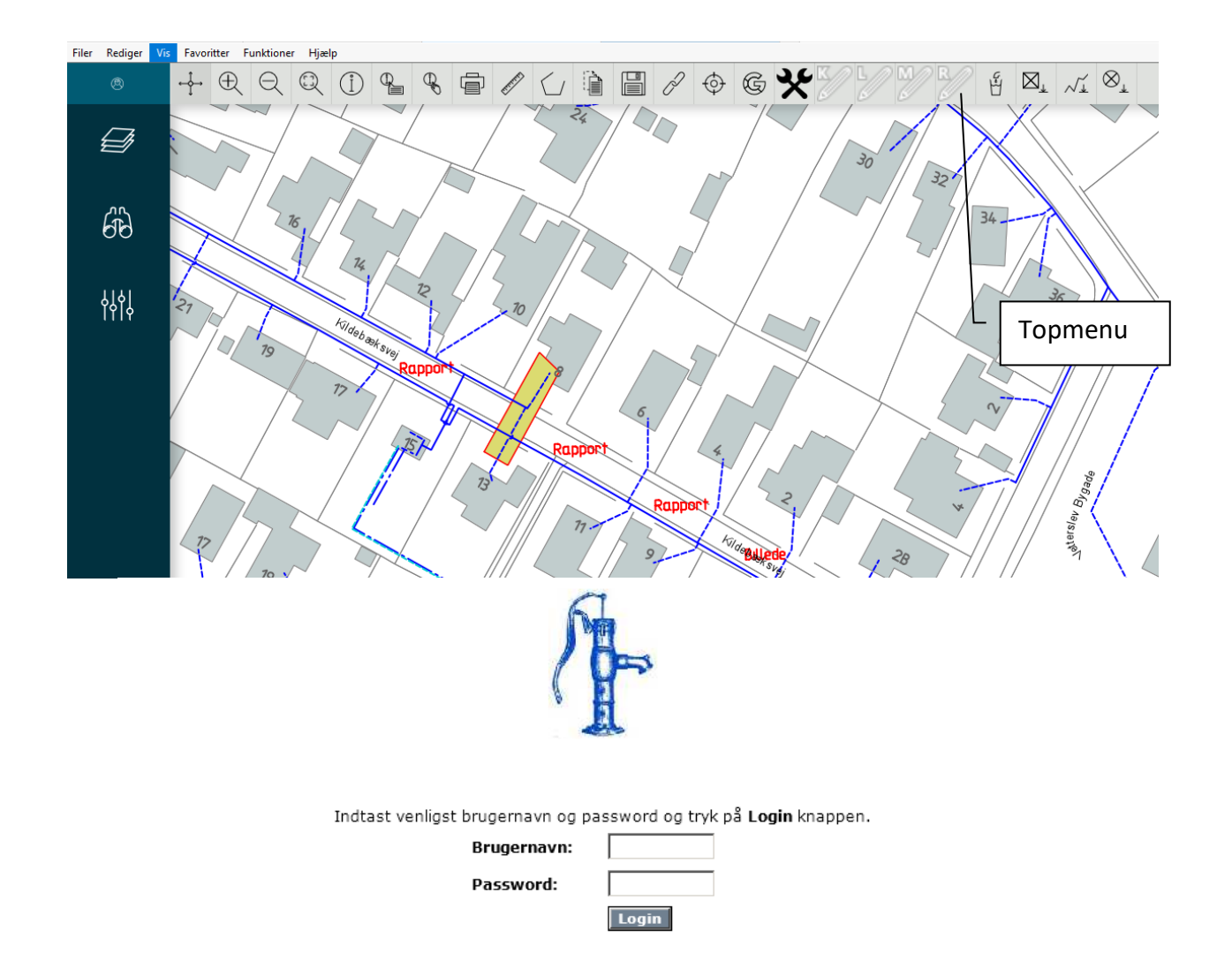

#### Se eller rette data på ledninger og komponenter

- 74. **I topmenuen** findes der tre ikoner **Figure 1999** som vist ovenfor.
- 75. **Første ikon** er til at se eller rette knudepunkter (punkter der binder ledningsnettet sammen).
- 76**. Midterste ikon** er til at rette ledninger med.
- 77. **Sidste ikon** er til at rette komponenter med (alle de symboler der sidder på ledningerne).
- 78**. Aktivere en ikon** Ved at aktivere en af de tre ikoner og efterfølgende pege på det tilsvarende grafik på skærmen, tænder en ny browser vindue som vist ovenfor, hvor man skal indtaste sit personlige login for at få adgang til dataoplysninger.

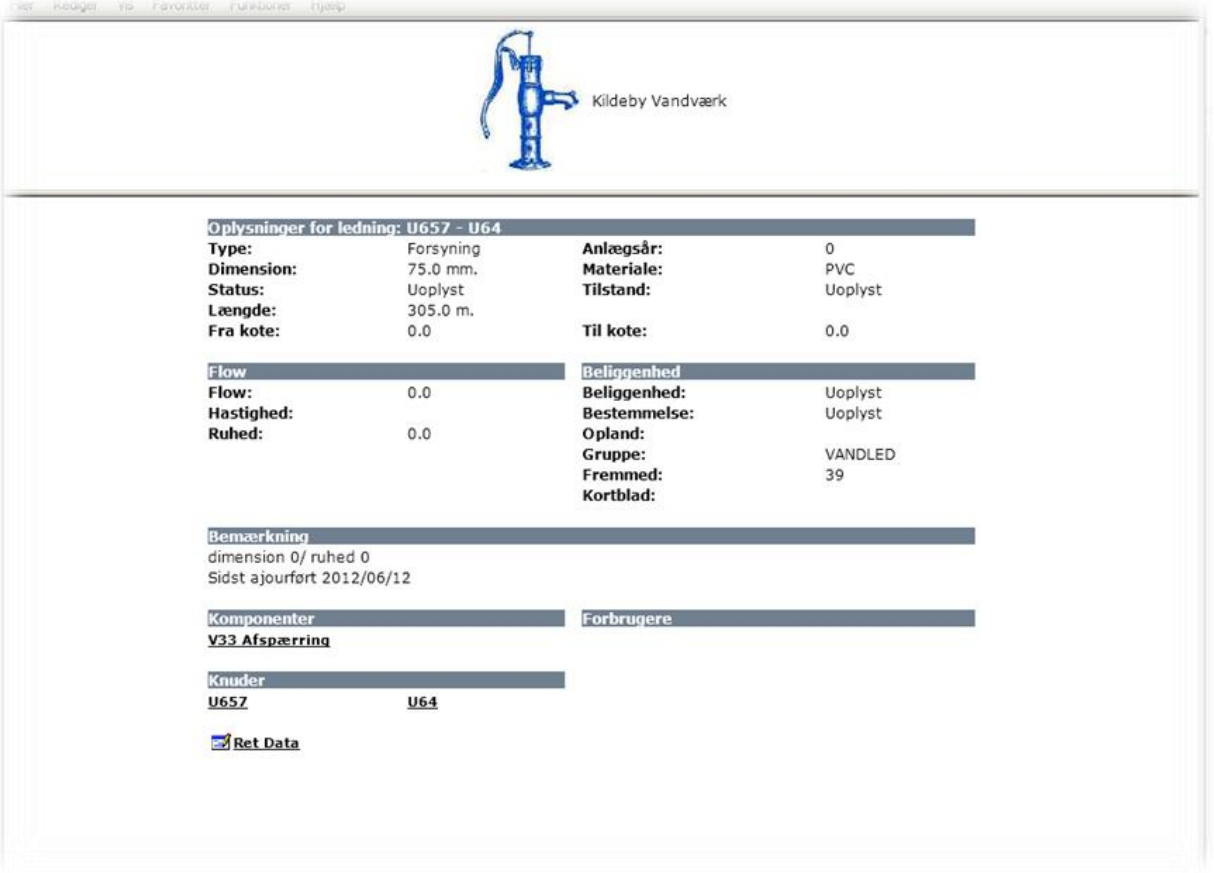

- 79. **Ved accepteret login** vises de data der findes i databasen på det grafik man har udpeget.
- 80. **Adgang** Hvis man med sin login er bemyndiget til det, vises et ikon i bunden af data vinduet med teksten "*Ret Data*". Har man kun adgang til at se data, vil dette ikon ikke blive vist.
- 81. **Rette data** Har man adgang til det, og vil rette eller supplere de data der findes i databasen trykker man med et enkelt klik på ikonen.

## Ret/tilføj data

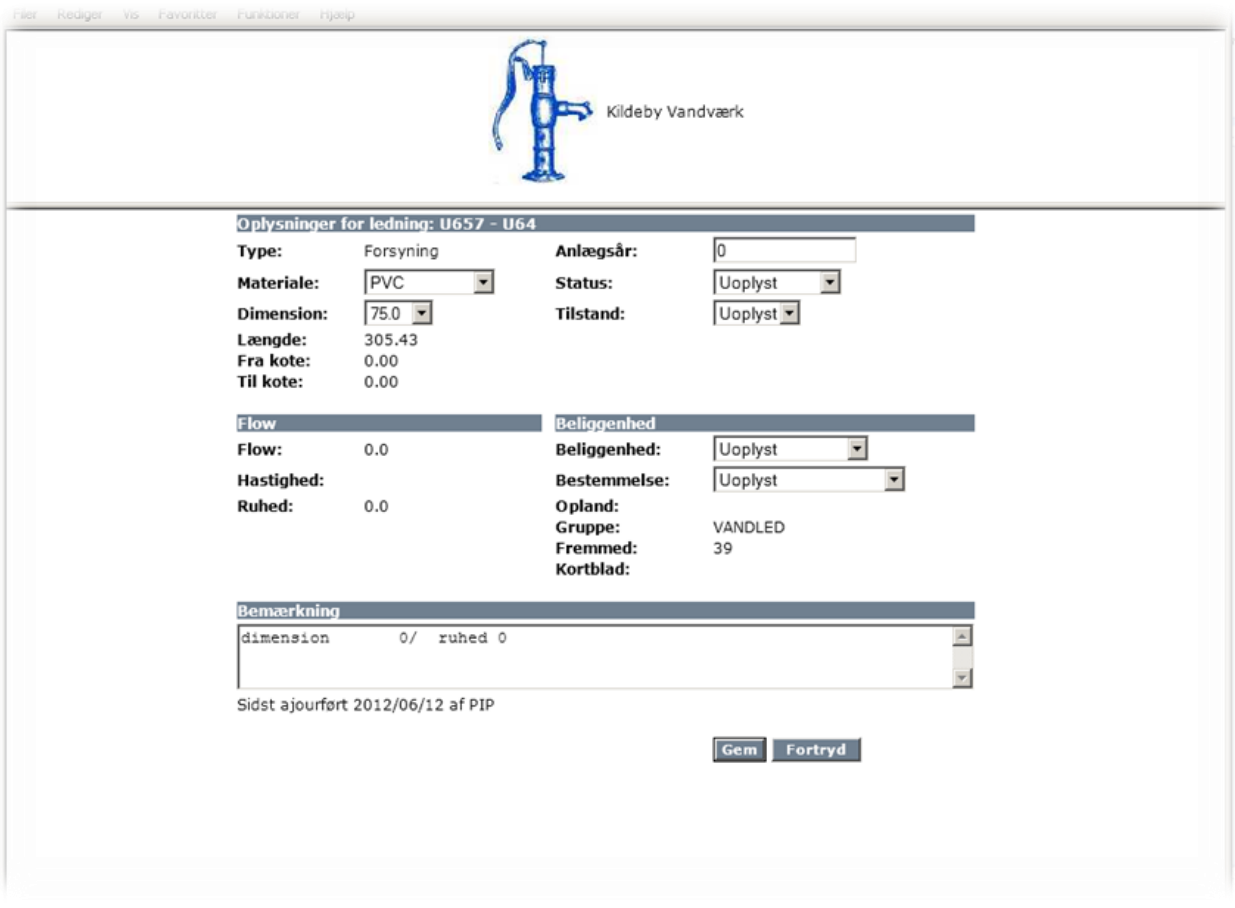

### Rette data i databasen

- 82. **Aktive felter** Efter klik på ikonen er der nogle tekstfelter, der bliver aktive med ramme omkring som vist ovenfor.
- 83. **Alle de steder** hvor **forekommer, er der mulighed for at vælge mellem nogle** forvalgte tekster. I de øvrige felter er der valgfri tekstdefinition.
- 84. **Efter inddateringen** tryk Gem eller Fortryd

## Lukkeplan

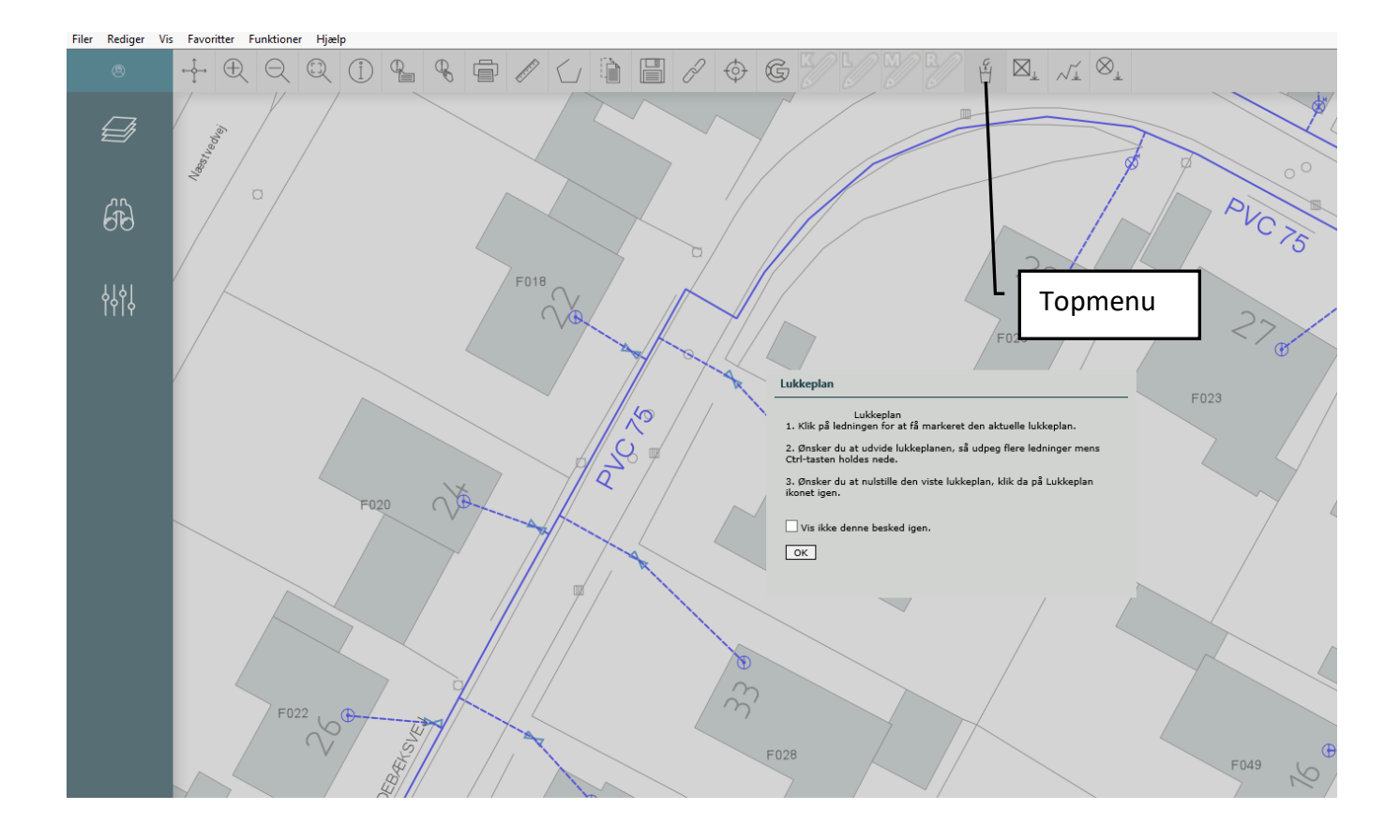

### Visning af berørte strækning ved afbrydelse af vandforsyningen.

- 85. **I topmenuen** vælges med lukkeplan, hvorefter ovenstående dialogboks tændes. Her beskrives de muligheder man har. Tryk på ok for at fortsætte.
- 86**. Den ledning der skal afbrydes** udpeges med musen.
- 87**. Systemet zoomer til det berørte område**

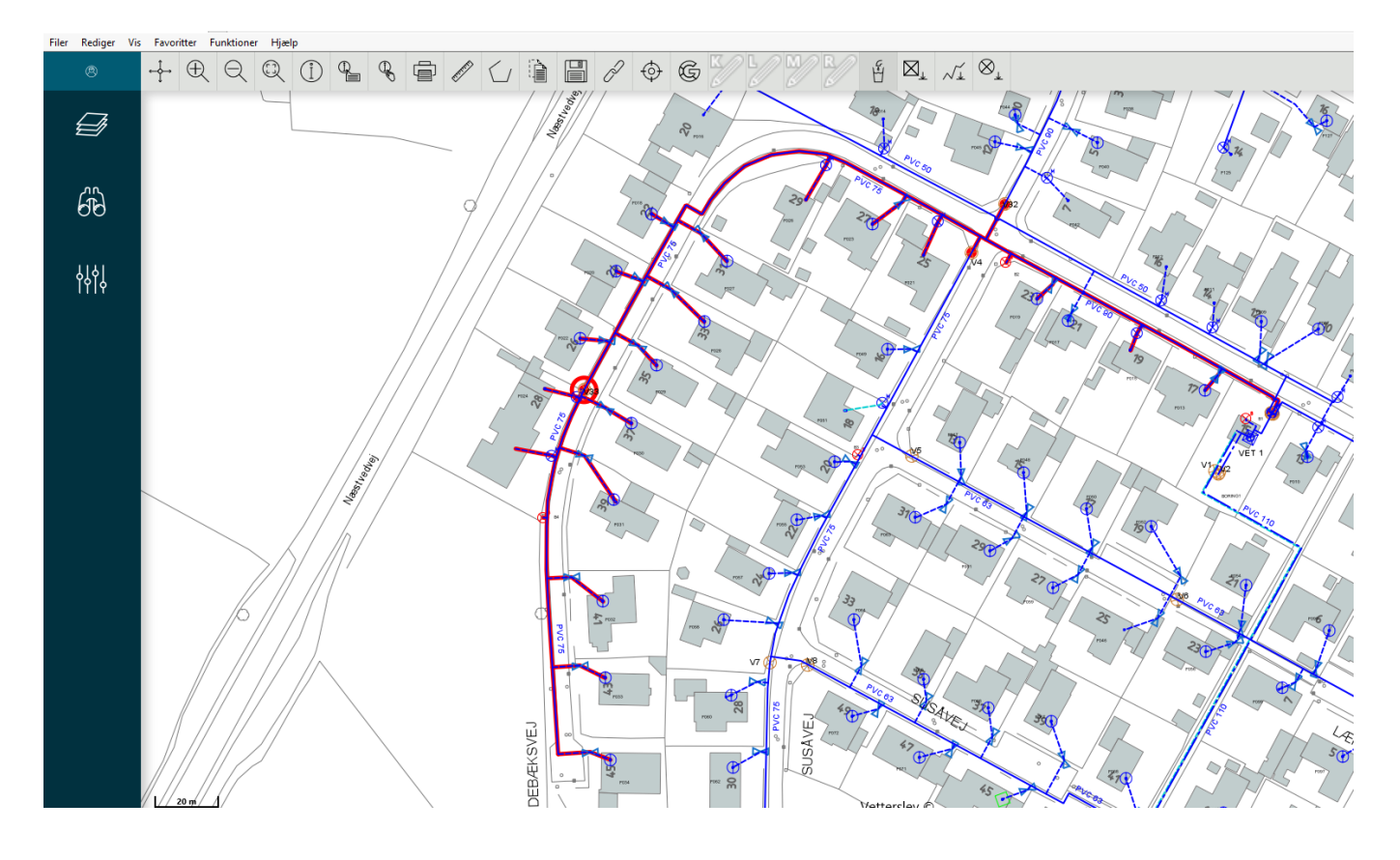

Visning af den afspærrede strækning ved afbrydelse af vandforsyningen.

- 88. **Med rødt vises nu det afspærrede område, der er uden vandtryk.**
- 89. **Udvidelse af det afspærrede område:** Hold ctrl-tasten nede som beskrevet i dialogboksen på foregående side, peg på de aktuelle strækninger.
- 90. **Nulstilling af lukkeplan:** Hvis man vil nulstille lukkeplanen klikker man på figuren  $\mathfrak{g}$

## Signaturforklaring

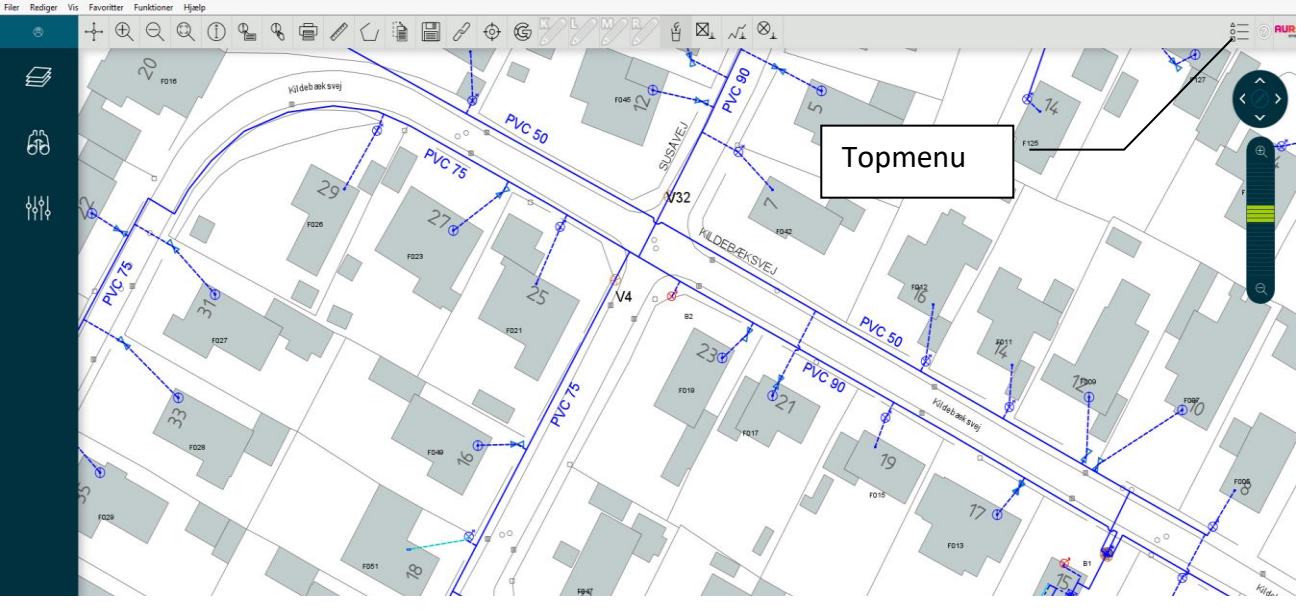

**Signaturforklaring** 

91. **I topmenuen til højre** findes teksten der kan aktiveres ved tryk med musen. Derefter vises en dialogboks som indeholder forklaring på de forskellige grafiske elementer.

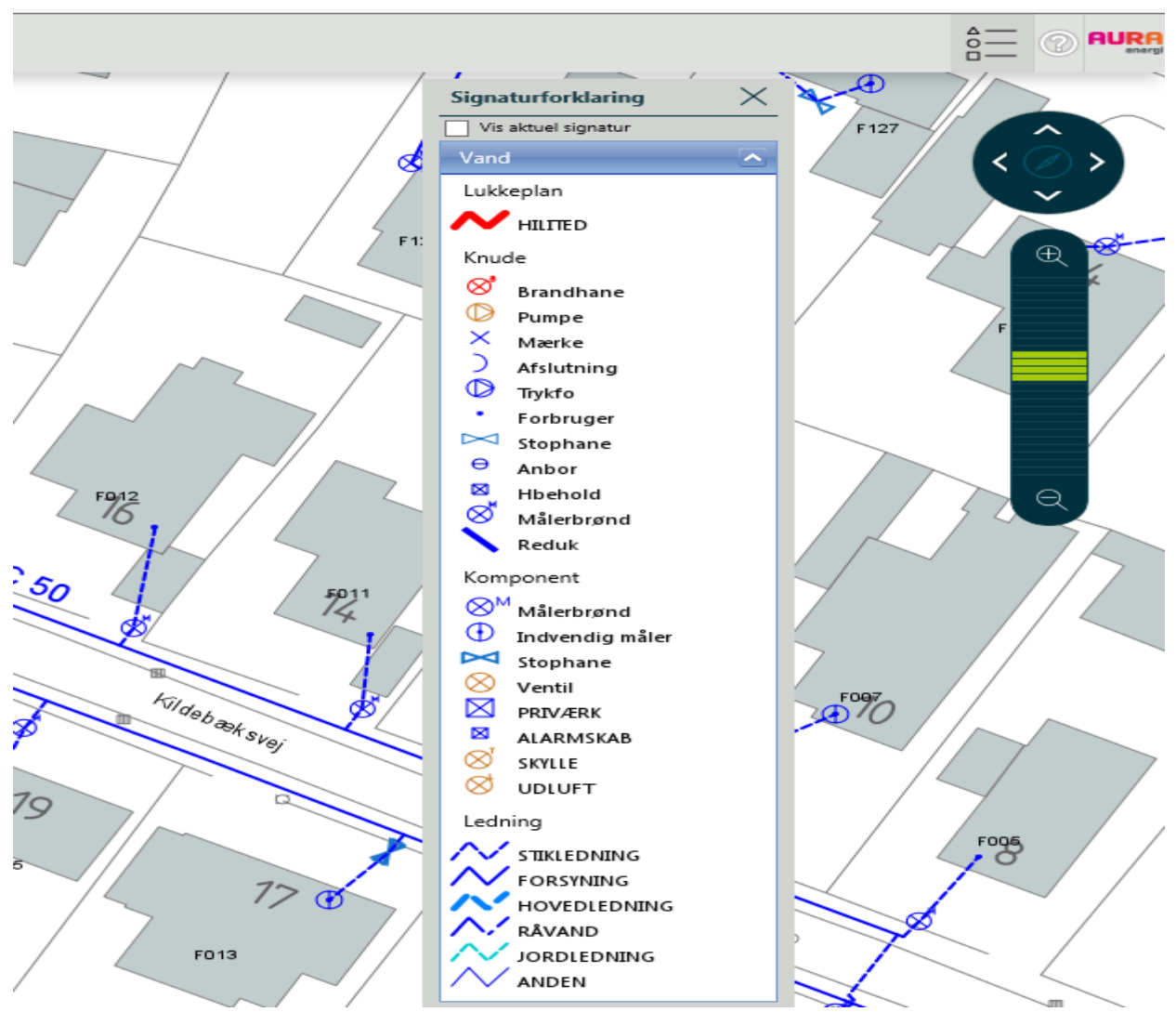